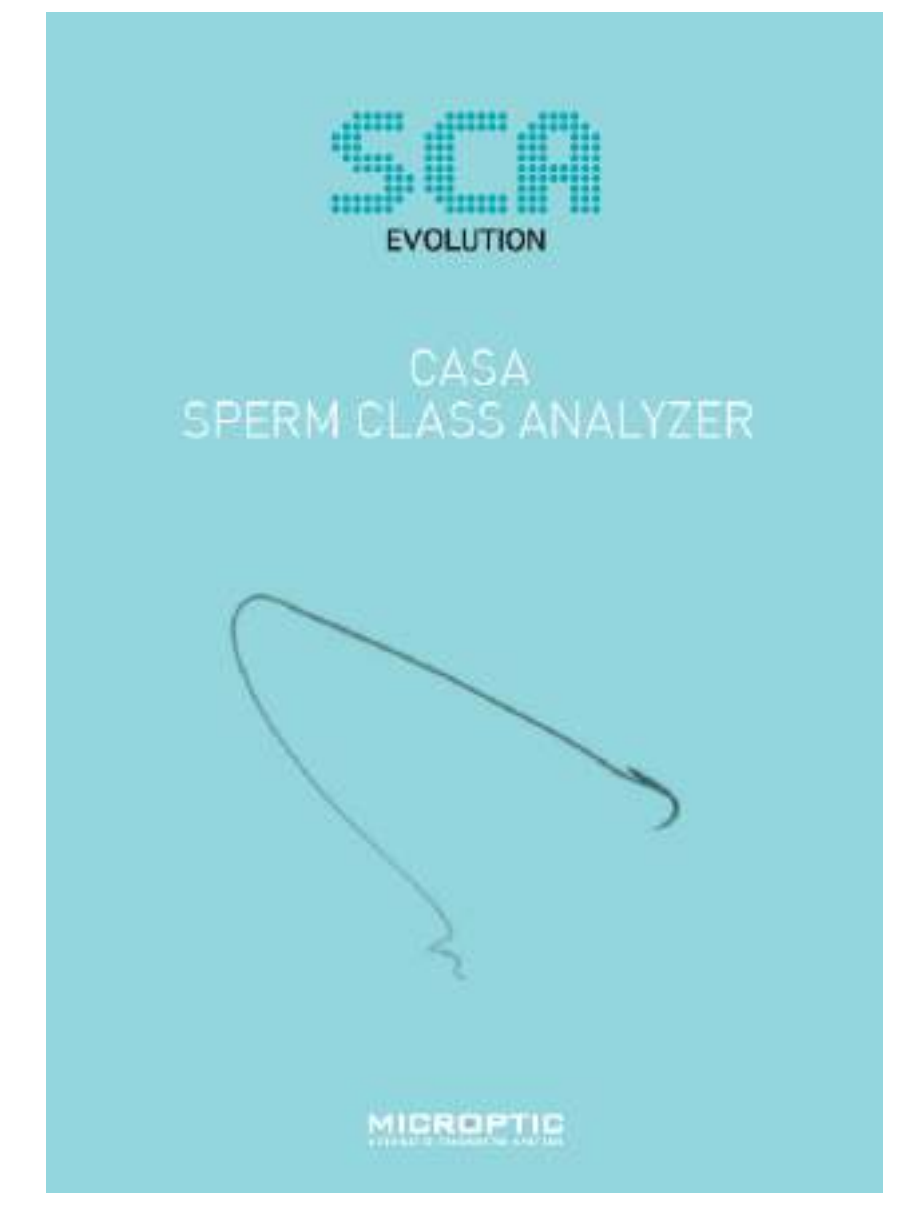

SCA® Quick User's Guide for Toxicology 6.5 English Version

SCA® - Sperm Class Analyzer® SCA® Quick User's Guide for Toxicology

Version: 1 Language: English Release date: 30 March 2020

© 2020 MICROPTIC S.L.

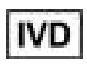

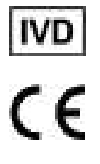

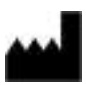

MICROPTIC S.L. Josep Tarradellas, 8, 1º 6ª 08029 Barcelona (Spain) Tel: +34 934192910 - Fax: +34 934199426 www.micropticsl.com - micropticsl@micropticsl.com

MICROPTIC S.L. is in compliance with the standard ISO 13485

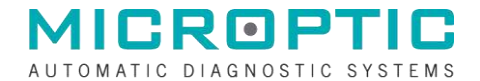

#### **EC – DECLARATION OF CONFORMITY**

We herewith declare that the following In Vitro Diagnostic Medical device meet the transposition into national law Royal Decree 1662/2000, the provisions of Council Directive 98/79/EC of 27 October 1998 In vitro diagnostic directive. All supporting documentation is retained at the premises of the manufacturer.

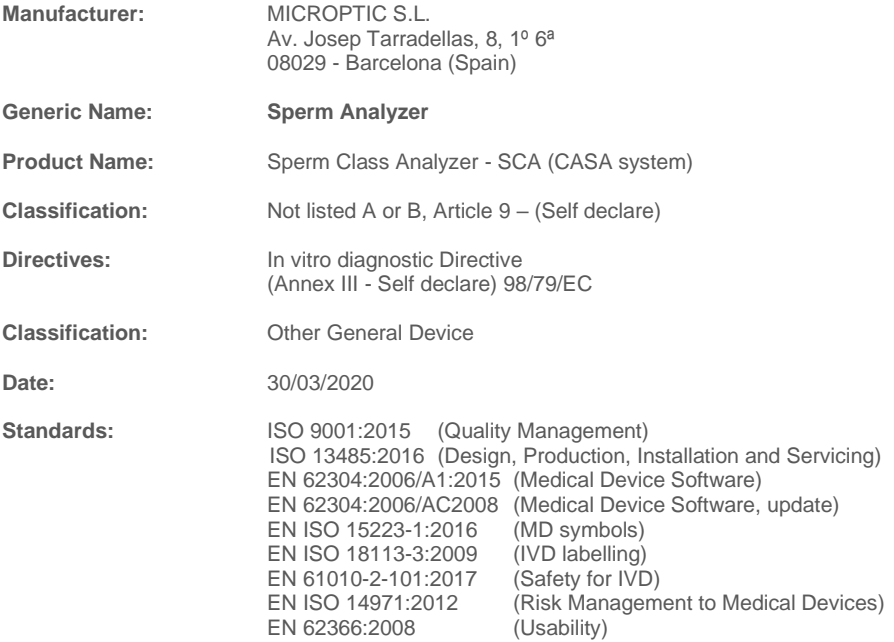

#### **Responsible person, position in company:**

Eduard Sánchez Mallol, CEO

Signature:

Autobach, IL 19 89 ma (Boain) ns F. 93 419 94 26

MICROPTIC S.L. - Registered in the Barcelona commercial registry: Volume 34255, Folio 118, Sheet B 246551, Registration 1.<br>C.I.F. B62690391 - Tel. +34 93 419 29 10 – Fax. +34 93 419 94 26 – <u>[info@micropticsl.com](mailto:micropticsl@micropticsl.com)</u> – <u>www.mi</u>

# Index

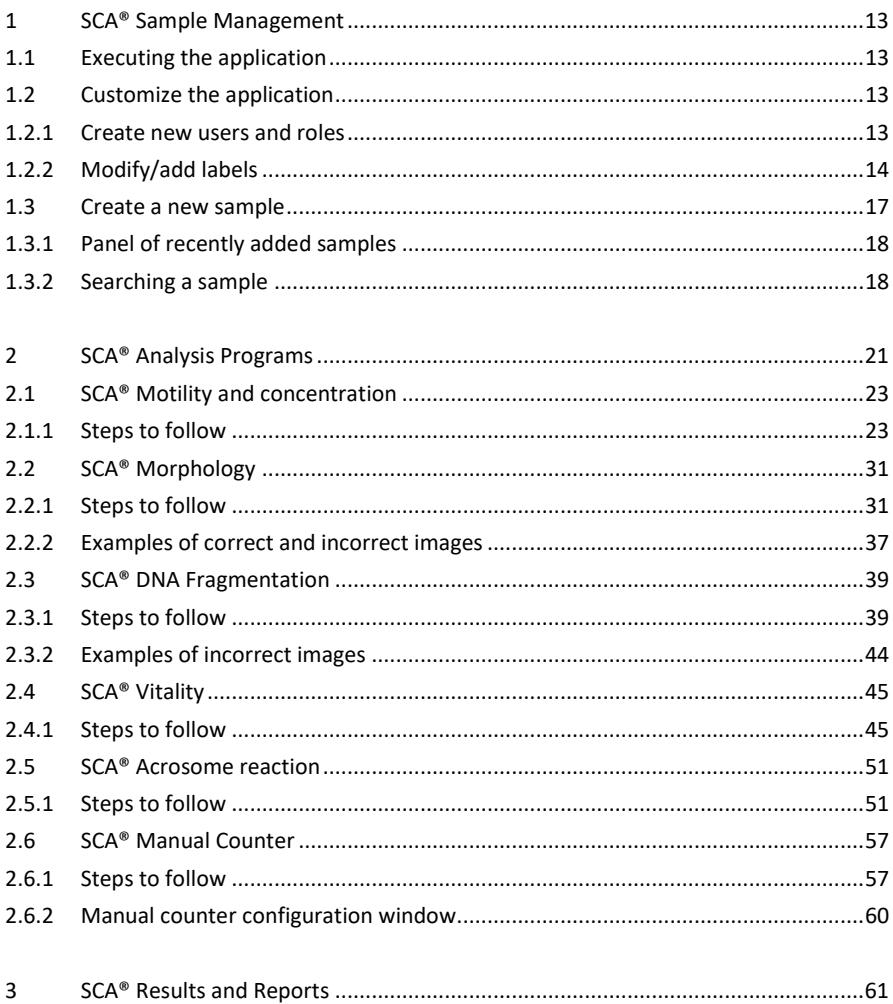

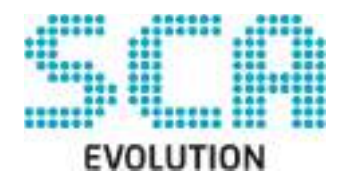

# CASA SPERM CLASS ANALYZER

# SCA® Quick User's Guide

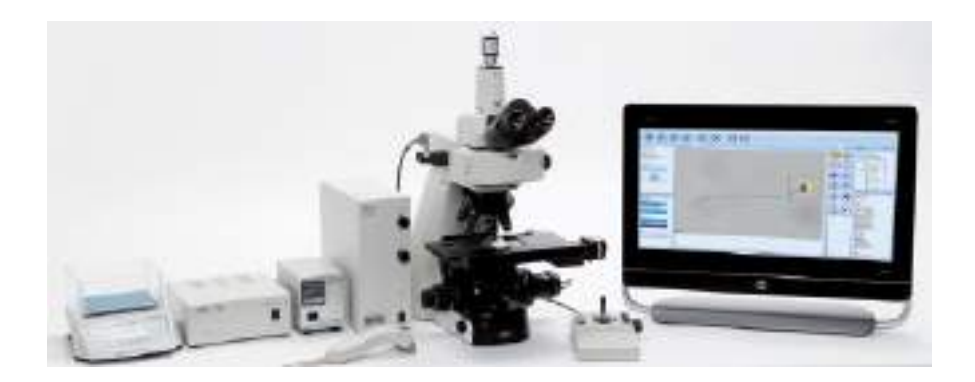

This is a condensed manual for beginners. It does not substitute the full manual that is included with the SCA® installation disk.

### <span id="page-12-0"></span>SCA® Sample Management 1

# <span id="page-12-1"></span>1.1 Executing the application

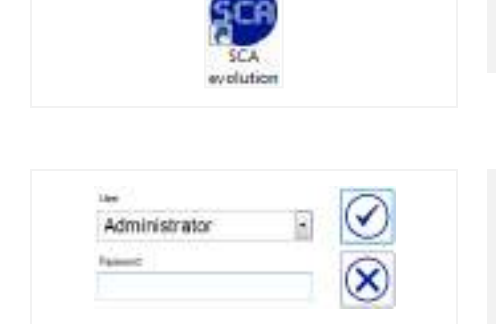

*1. To start the application, click on the SCA® evolution icon displayed on the desktop.*

*2. The system comes with a user account called Administrator that doesn't need any password. To login into the system just select Administrator user and press OK.*

- <span id="page-12-2"></span>1.2 Customize the application
- <span id="page-12-3"></span>1.2.1 Create new users and roles

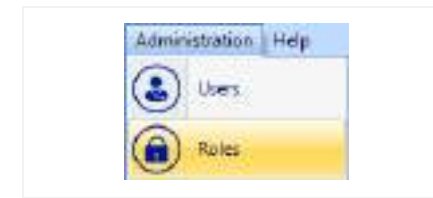

*1. It is possible to create new users and assign a role (user profile) to each one. To see the different roles go to menu Administration > Roles.*

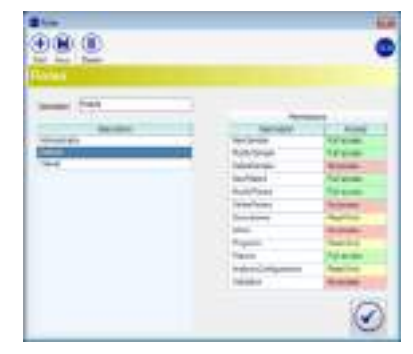

*2. By default the system comes with three Roles (Analyst, Administrator and Viewer). You can add more roles or change the permissions (full access, read-only or no access).*

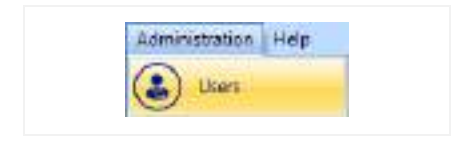

*3. To insert new Users go to the menu Administration > Users.*

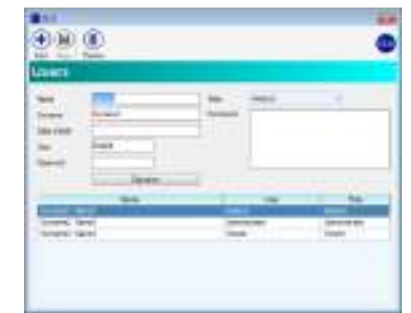

*4. Press the Add button to add new users or select a user from the table to modify their roles, name or password.*

### <span id="page-13-0"></span>1.2.2 Modify/add labels

It is possible to modify all the labels in the SCA® program (words used on the program) and also add new description to the fields describing the sample data (options available for a field).

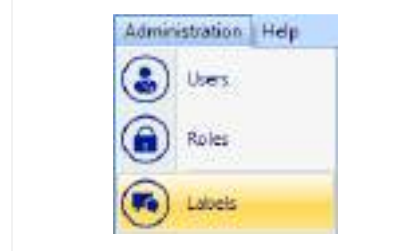

*1. Change any word of the program by going to the menu Administration > Labels and a window with two columns will be displayed.*

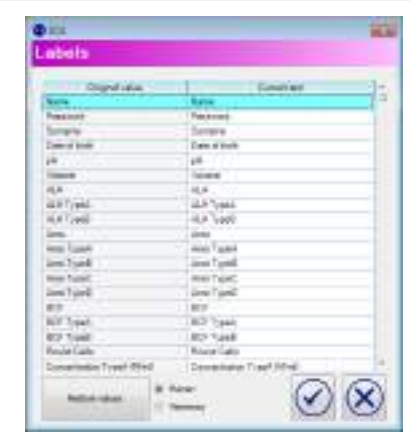

*2. The left column contains the default text of the labels, the right column contains the customized text of the labels that will be shown and can be modified with the preferred terms.*

*Another way to modify a word is with a double click on the text at any window of the program or with right click on the text and selecting the "Change word" option.*

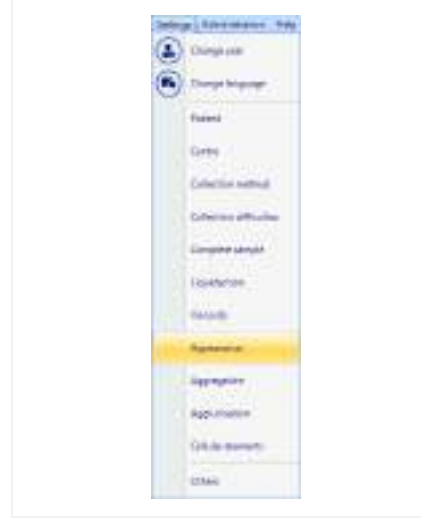

*3. Change/add words to the options in the fields of the macro/microscopic data by clicking on the menu Settings you will see the list of the fields shown in the main screen.*

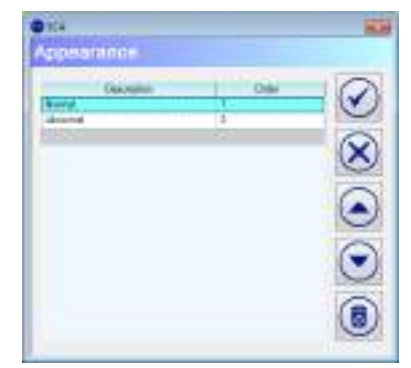

*4. Select the specific term you want to modify and a window will open that allows you to add new terms (for example if you click "Appearance" you will see that by default there are only "Normal" and "Abnormal" you can add for example, "Reddish", "Yellow", "White"). The existing options can also be modified.*

*Another way to manage the options of a field is with a right click on the text of the field (in the macro/microscopic data) and selecting the "Edit items" option.*

## <span id="page-16-0"></span>1.3 Create a new sample

When you run the application, the default is to begin a new analysis. The reference number will always be the following one from the last sample reference number (you can alter this if you want and use a new one).

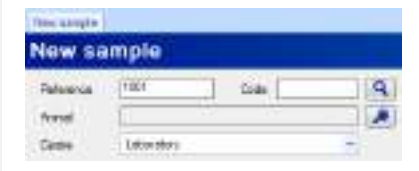

*1. To select an existing animal/experiment: Insert the Code (ID number) and press the Search button (magnification glass button).*

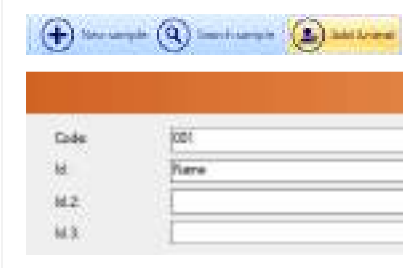

*2. If the animal/experiment doesn't exist in the database, press the Add Animal button and write any details about the animal/experiment. The Code and ID (or animal/experiment name) is obligatory, all other fields are optional.*

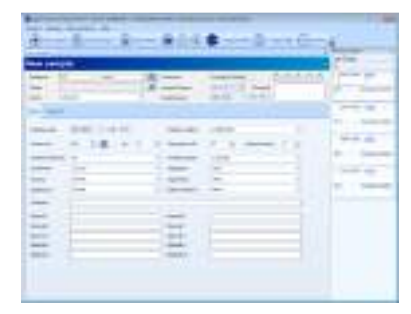

*3. Fill all other fields of the macro/microscopic data window.*

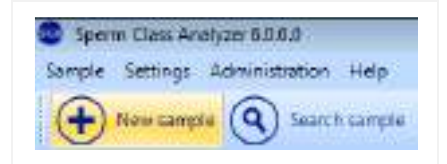

*4. If you want to create more new samples, press the New sample button. A new tab will be added on the top of the window.*

### <span id="page-17-0"></span>1.3.1 Panel of recently added samples

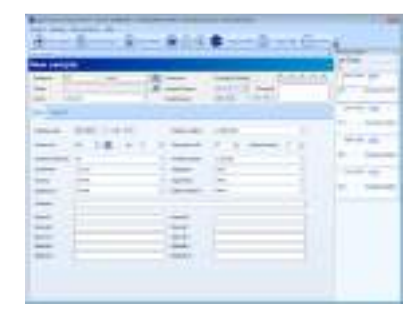

*1. On the right side of the screen the recently added samples are displayed. This panel is offering quick access to these samples by clicking on the reference number in case the user wants to recall a recent analysis.*

### <span id="page-17-1"></span>1.3.2 Searching a sample

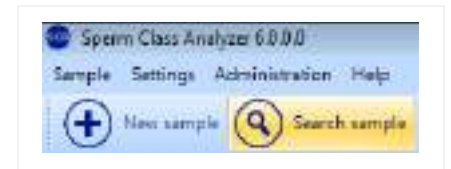

*1. You can search any existing sample with the option Search sample in the Sample Management screen.*

Searching can be done by inserting the following criteria:

- Code of the animal/experiment (ID number) or sample reference.
- Animal/experiment Name.
- Analysis date.
- Analyst.
- Centre.

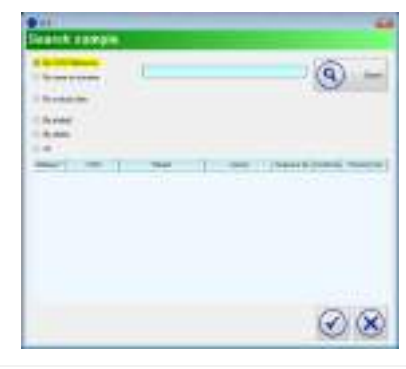

*2. Press the Search button to see all the analysis carried out on a selected sample. You may sort the results of the analysis by pressing the header of the column.*

### <span id="page-20-0"></span>SCA<sup>®</sup> Analysis Programs  $2\overline{ }$

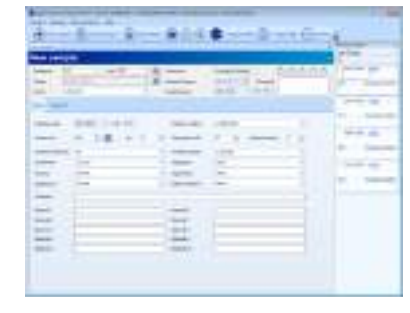

*1. Once the animal/experiment and sample data has been entered click on the button SCA® Programs and select the program you want to open. You can also enter the programs by clicking the icons from the results tab.*

#### Analysis programs available:

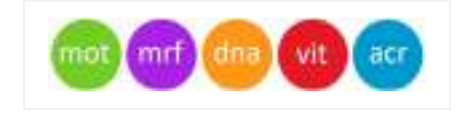

*Automatic analysis programs:*

- *SCA® Motility and concentration*
- *SCA® Morphology*
- *SCA® DNA Fragmentation*
- *SCA® Vitality*
- *SCA® Acrosome reaction*

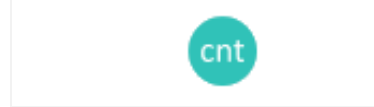

*Manual analysis programs:*

- *SCA® Manual counter*

# <span id="page-22-0"></span>2.1 SCA<sup>®</sup> Motility and concentration

### <span id="page-22-1"></span>2.1.1 Steps to follow

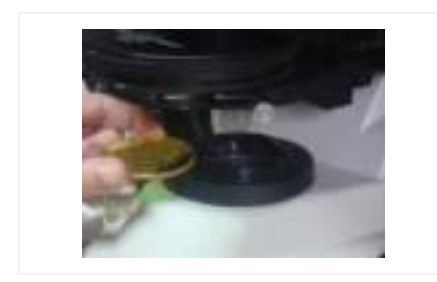

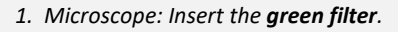

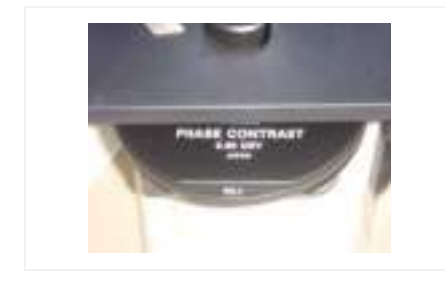

- *2. Condenser:*
- *Mouse: Select phase contrast (Ph1)*
- *Rat: Select pseudo phase contrast (Ph2 or Ph3)*

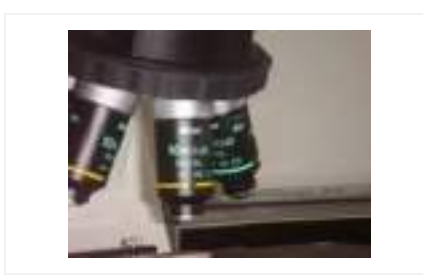

*3. Place the specimen (using Leja slide or Makler chamber) on the microscope stage.*

*Objective:*

- *Mouse: Use the 10x negative phase contrast objective*
- *Rat: Use the 4x brightfield objective*

*4. Focus the image in the microscope and then direct the image to the camera in order to see the image on the computer screen.*

**View York** 

Arange Reports

Configuration Field Cort

Cirile

Detrix

*5. Open the SCA® Motility module clicking on "Programs" button and then on "SCA® Motility".*

*6. Select the "TOX" configuration (for toxicology) and press Enter in the configuration window.*

*7. Check the current configuration (menu "Configuration" > "View/Edit").*

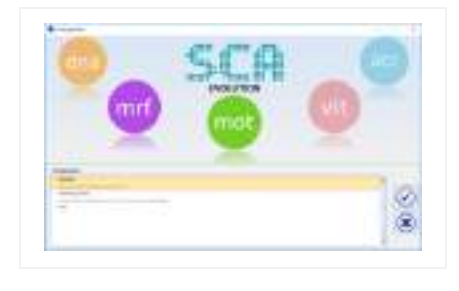

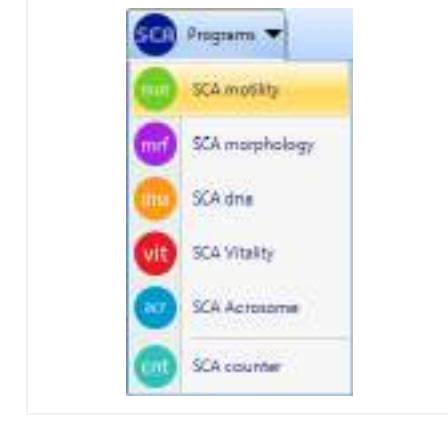

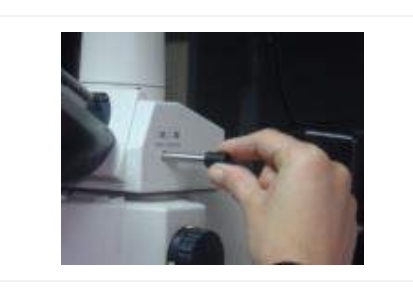

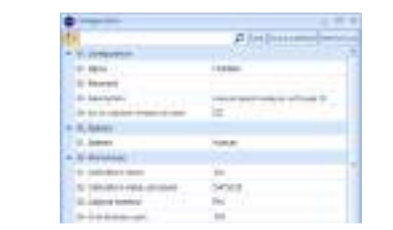

- *8. Observe the main analysis properties:*
- *Species: Select the specie*
- *Calibration:*
	- *Mouse: 10x*
	- *Rat: 4x*
- *Capture method:*
	- *Mouse: Ph- (negative phase contrast)*
	- *Rat: Pseudo (pseudo phase contrast)*
- *Disposable: Leja, Makler, etc.*

*Press the "Save as default" button.*

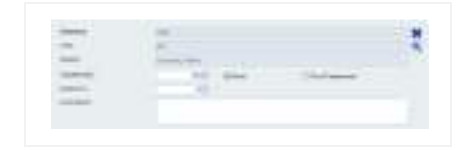

*9. In main window, you will find information about the sample volume and dilution. Write the dilution if there has been any, if not leave at "0".*

*For the option "Post-treatment" consult the SCA® manual.*

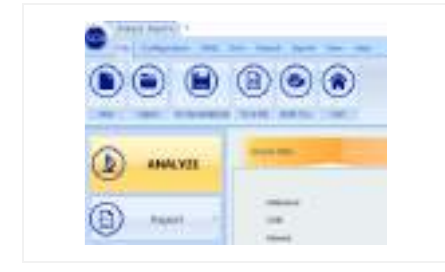

*10. Press the Analyze button in order to display a live image on the screen.*

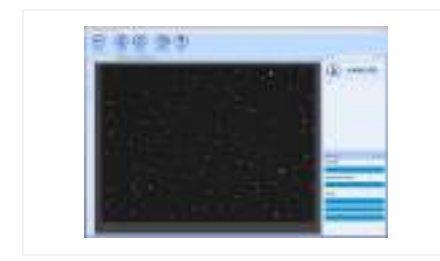

*11. Focus the image on the screen and reach the best level of contrast (adjust microscope illumination in order to achieve a homogeneous background similar to the background colour of the window).*

*Then capture the fields required by clicking the Analyze button (the software will advise you when enough fields have been captured).*

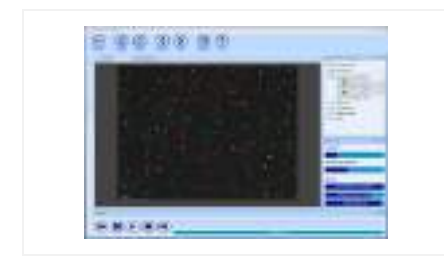

*12. After capturing a sufficient number of fields click the Results button.*

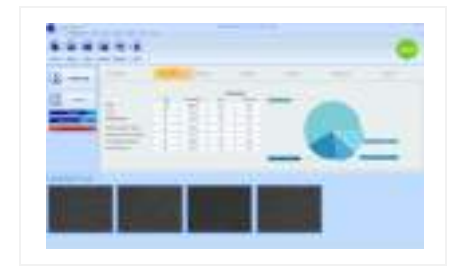

*13. The main window will show the general results.*

Analysis window main applications:

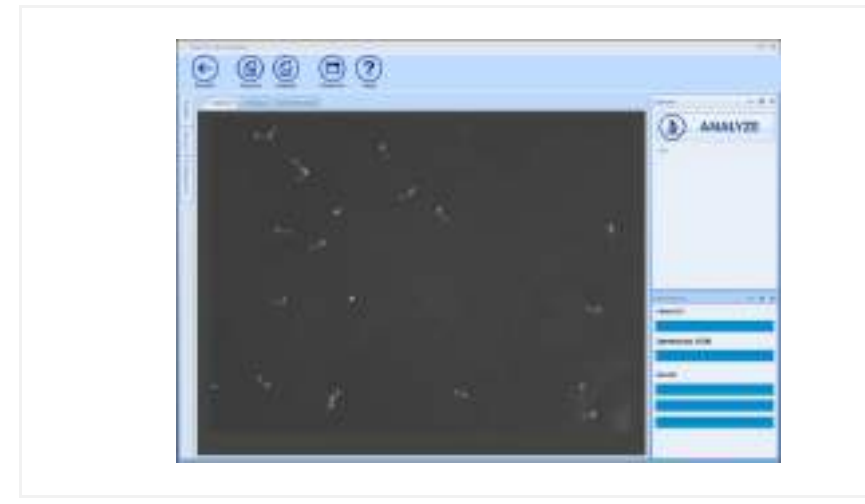

- Analyze: Click to start the analysis.
- Capture: View live image (start the capture).
- Analysis: View the last captured field (analysis).
- Results: Click to go back to the general results screen.
- Windows: Show/hide other panels in this window.

*Note: For more in depth details about the Analysis functions please refer to the SCA® complete manual (SCA® installation disk)*

Results window:

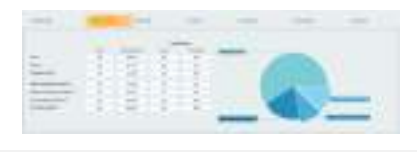

*1. Classification based on progression*

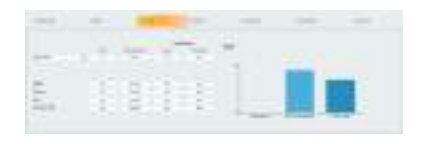

*2. Classification based on velocity and sort groups*

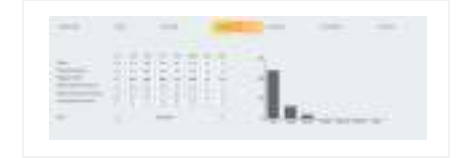

*3. Kinematic values*

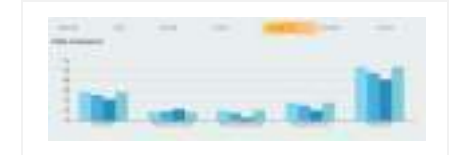

*4. Fields comparison*

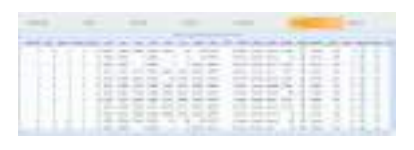

*5. Spermatozoa details*

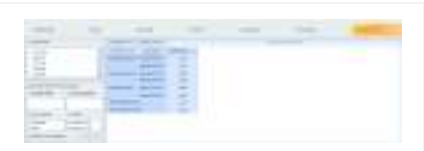

*6. Data summary tool*

#### Reports:

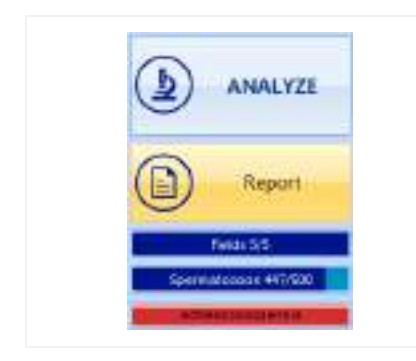

*1. Open the Report by clicking the Report button. It is also possible to create reports from the Sample Management: Close the analysis program, save the analysis into the database and click the Reports option from the Sample management.*

#### Report example:

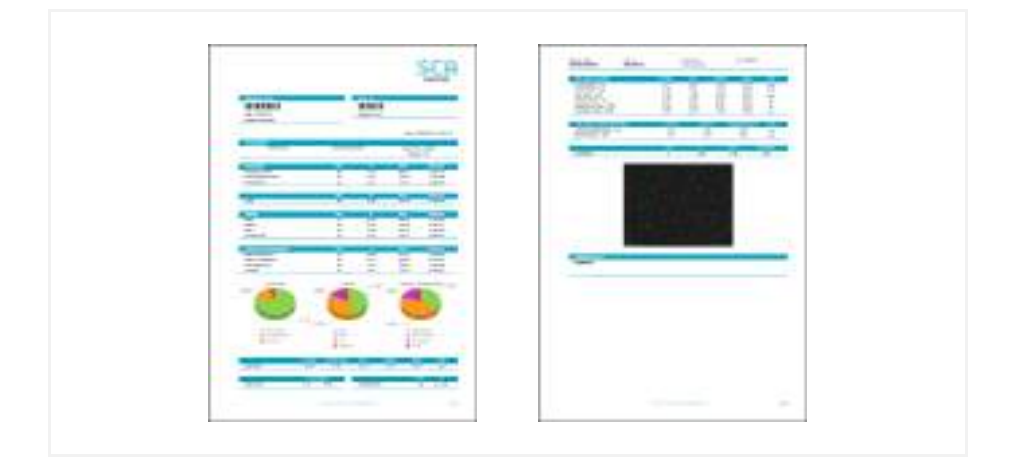

# <span id="page-30-0"></span>2.2 SCA® Morphology

### <span id="page-30-1"></span>2.2.1 Steps to follow

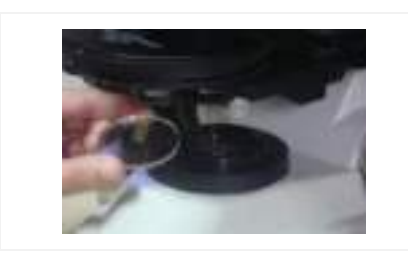

*1. Microscope: Insert the blue filter.*

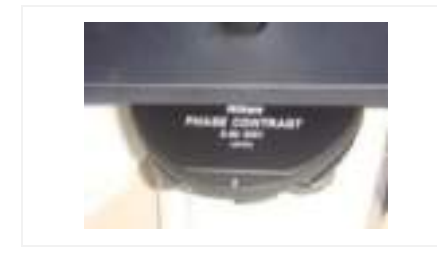

*2. Condenser: Select the brightfield position (A or O) depending on the microscope.*

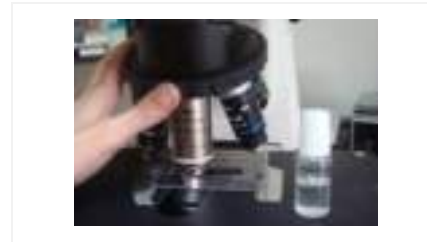

*3. Place the specimen (fixed and stained with SpermBlue) onto the microscope stage.*

*Objective for standard camera:*

- *Use the 60x objective.*

*Objective for high resolution camera:*

- *Use the 40x objective.*

*4. Focus the image in the microscope and then direct the image to the camera in order to see the image on the computer screen.*

**Ford** 

*<u>U infunctions</u>* 

*5. Open the SCA® Morphology module by clicking on "Programs" button and then select SCA® Morphology.*

*6. Select the "TOX" configuration (for toxicology) and press Enter in the configuration window.*

*7. Check the current configuration (menu "Configuration" > "View/Edit").*

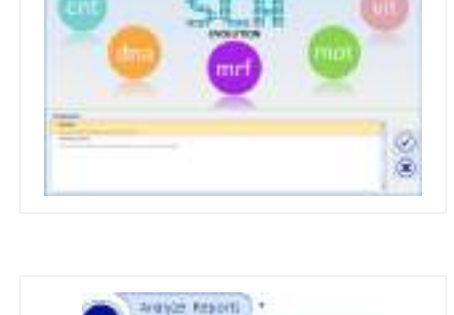

Configuration Field Cort

Cirile

Detrix

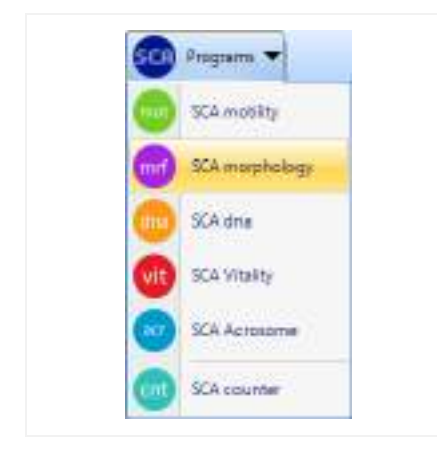

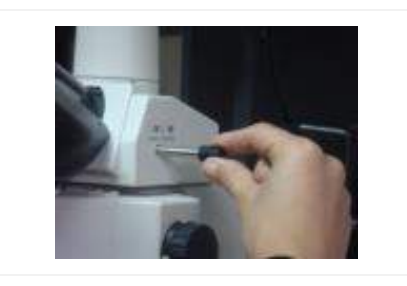

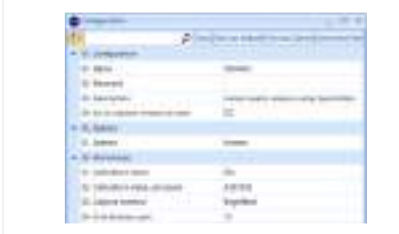

- *8. Observe the main analysis properties:*
- *Species: Select the specie*
- *Calibration:*
	- *Standard camera: 60x*
	- *High resolution camera: 40X*
- *Stain: SpermBlue*
- *Criteria: Standard, Adaptative or Customized*

*Press the "Save as default" button.*

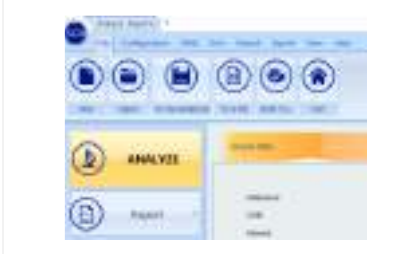

*9. Press the Analyze button in order to see a live image.*

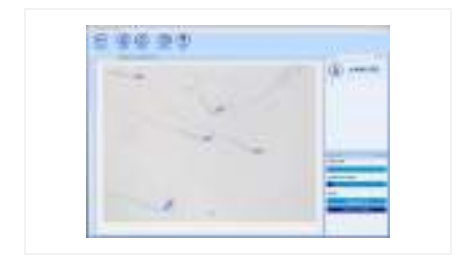

*10. Focus the image on the screen and reach the best level of contrast (adjust microscope illumination in order to achieve a homogeneous background similar to the background colour of the window).*

*Then capture the fields required clicking the Analyze button (the software will advise you when a sufficient number of fields have been captured).*

*Note For more in depth details about the Analysis functions please refer to the SCA® complete manual (SCA® installation disk)*

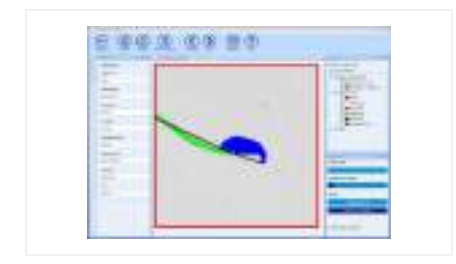

*11. Double click on the sperm head to visualize the individual sperm details.*

- **BOO 00 8 8 9**
- *12. After capturing the required number of fields click the Results button.*

- **WARRAN**
- *13. The main window will show the general results.*

General results:

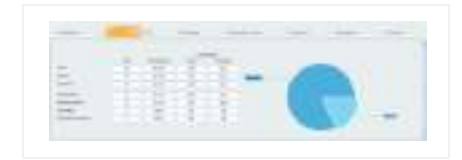

*1. Results of general defects*

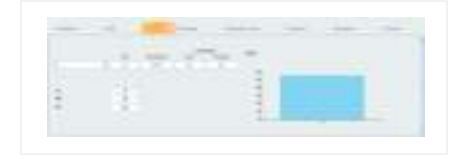

*2. Sort groups classification*

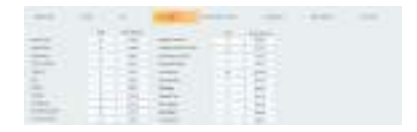

*3. Morphology classification*

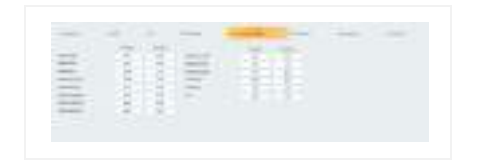

*4. Morphometric values*

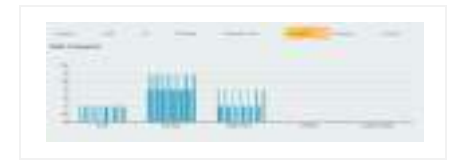

- Î
- *6. Spermatozoa details*

*5. Fields comparison*

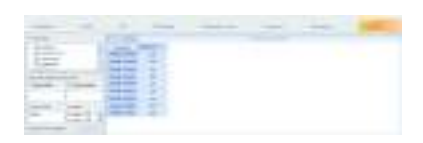

*7. Data summary tool*

#### Reports:

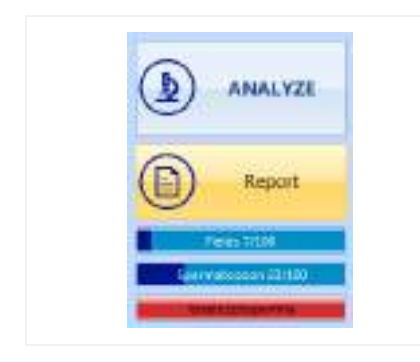

*1. Open the Report by clicking the Report button. It is also possible to create a report from the Sample Management: Close the analysis program, save the analysis into the database and click the Reports option from the Sample management.*

#### Report example:

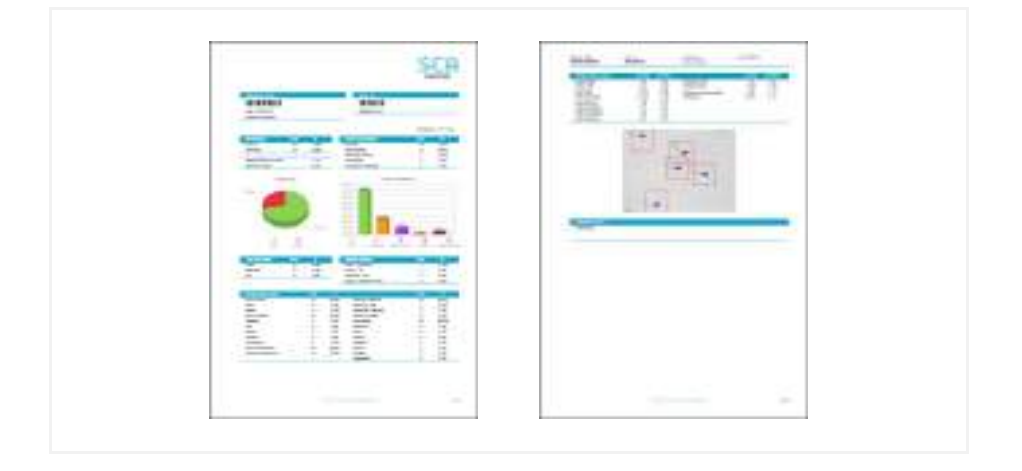

### <span id="page-36-0"></span>2.2.2 Examples of correct and incorrect images

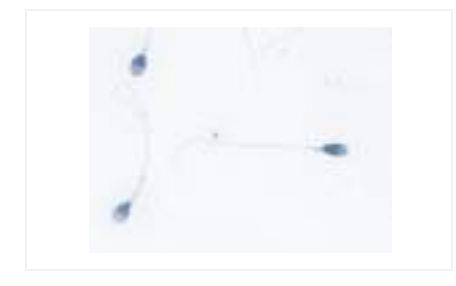

- *1. Correct image:*
- *Clean background*
- *Light stain*
- *Optimum illumination control*
- *Separated spermatozoa*

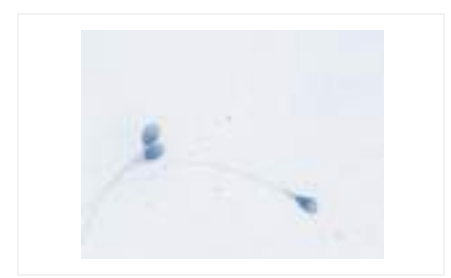

- *2. Incorrect image:*
	- *Two spermatozoa heads very close together.*

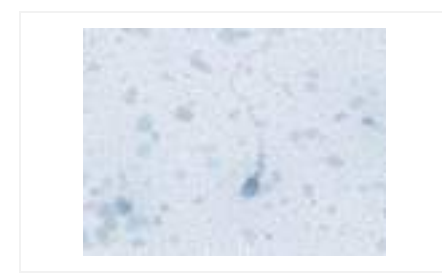

- *3. Incorrect image:*
- *Background with a lot of detritus. Dirty background*

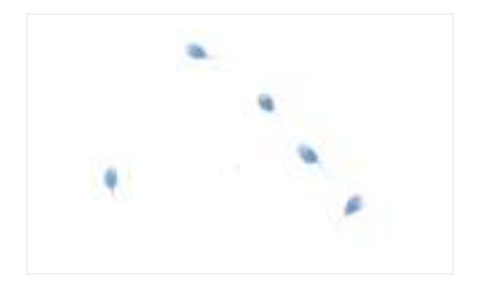

- *4. Incorrect image:*
- *Too light an image (some of the midpieces cannot be analysed)*

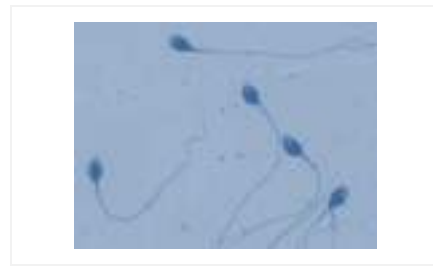

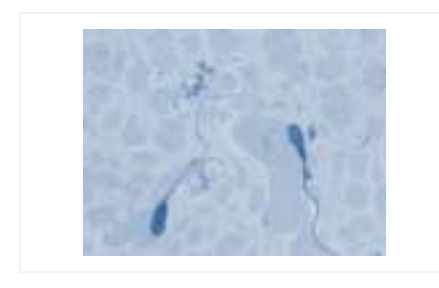

- *5. Incorrect image:*
- *Too dark a field (not enough contrast)*

- *6. Incorrect image:*
- *Overstained (acrosome cannot be detected)*

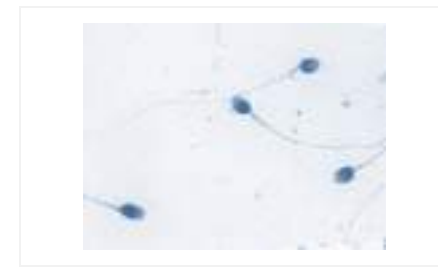

- *7. Incorrect image:*
- *One spermatozoon´s head is very close together with the tail of another.*

# <span id="page-38-0"></span>2.3 SCA<sup>®</sup> DNA Fragmentation

### <span id="page-38-1"></span>2.3.1 Steps to follow

*Sample preparation: For the sample preparation and the interpretation of the DNA fragmentation analysis results, it is necessary to follow the steps described in the preparation protocol provided with the Halomax or GoldCyto DNA kit.*

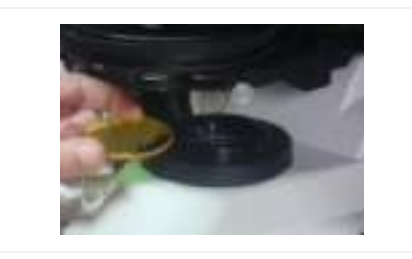

*1. Microscope: Insert the green filter.*

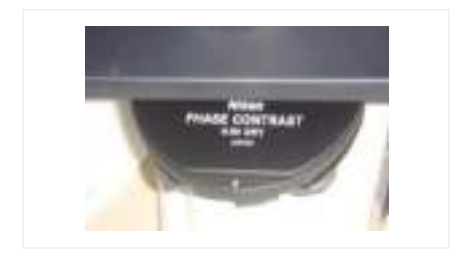

*2. Condenser: Select the brightfield position (A or O) depending on the microscope.*

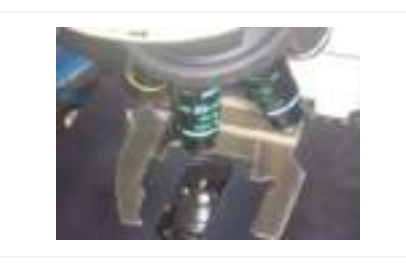

*3. Place the specimen (previously prepared with the DNA Fragmentation kit Halomax or GoldCyto DNA) onto the microscope stage.*

*Objective: Use the 20x objective.*

*4. Focus the image in the microscope and then direct the image to the camera in order to see the image on the computer screen.*

**Form** 

U belus religios

Arando Reporti I

Configuration Field Soft

**Circus** 

Detroit

*5. Open the SCA® DNA module by clicking on the "Programs" button and then on SCA® DNA.*

*6. Select the "TOX" configuration (for toxicology) and press Enter in the configuration window.*

*7. Check the current configuration (menu "Configuration" > "View/Edit").*

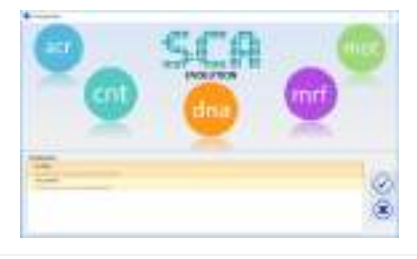

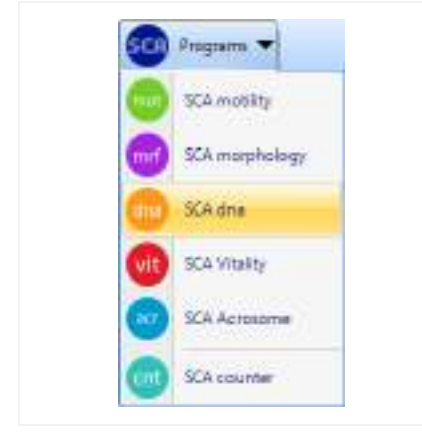

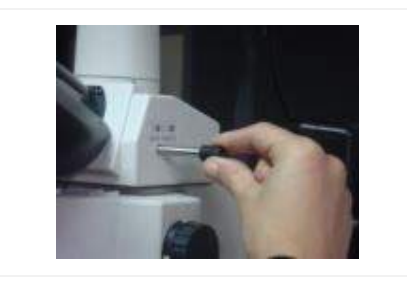

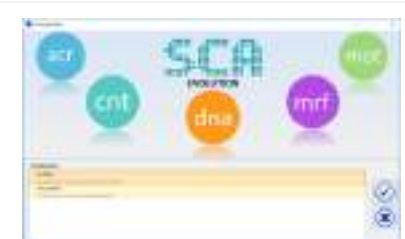

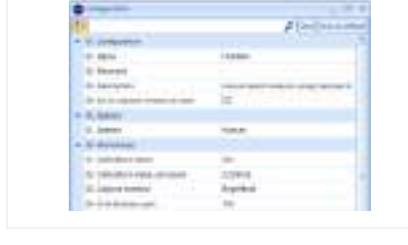

- *8. Observe the main analysis properties:*
- *Species: Select the specie*
- *Calibration: 20x*
- *Capture method: Brightfield*
- *Disposable: Halomax or GoldCyto DNA*

*Press the "Save as default" button.*

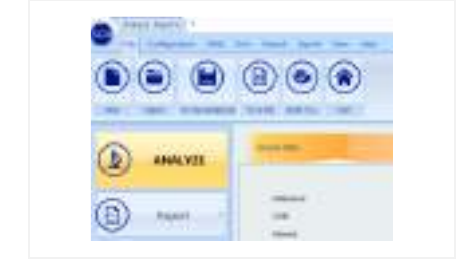

*9. Press the Analyze button in order to see a live image on the computer screen.*

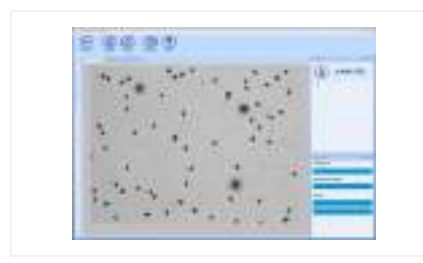

*10. Focus the image on the screen and reach the best level of contrast (adjust microscope illumination in order to achieve a homogeneous background similar to the background colour of the window)*

*Then capture the fields required by clicking the Analyze button (the software will advise when a sufficient number of fields have been captured).*

*Note For more in depth details about the Analysis functions please refer to the SCA® complete manual (SCA® installation disk)*

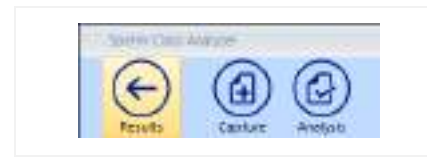

*11. After capturing the required fields click the Results button.*

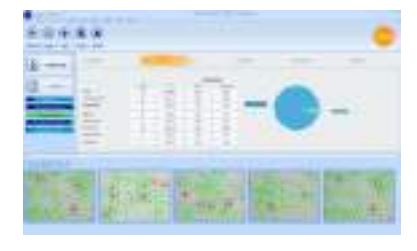

*12. The main window will show the general results.*

### Results window:

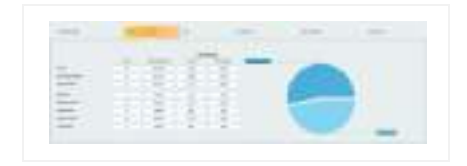

*1. Average results of the fields analysed*

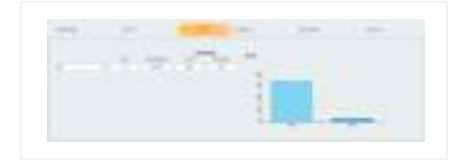

*2. Sort groups classification*

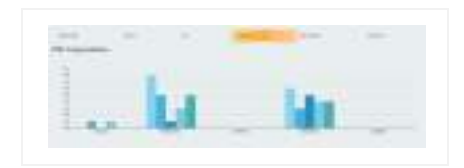

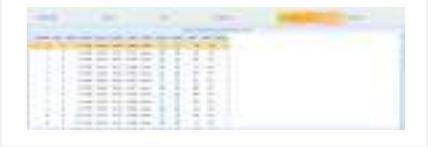

*3. Fields comparison*

*4. Spermatozoa details*

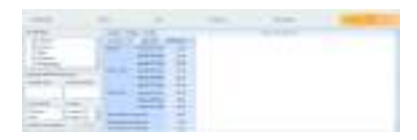

*5. Data summary tool*

#### Report:

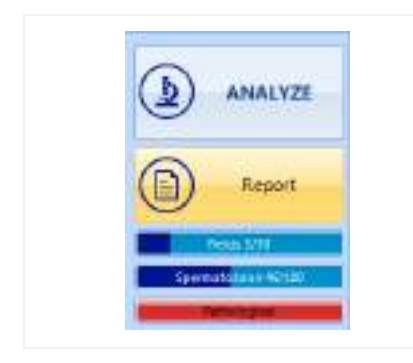

*1. Open the report by clicking the Report button. It is also possible to create a report from the Sample Management: Close the analysis program, save the analysis into the database and click the Reports option from the Sample management.*

Report example:

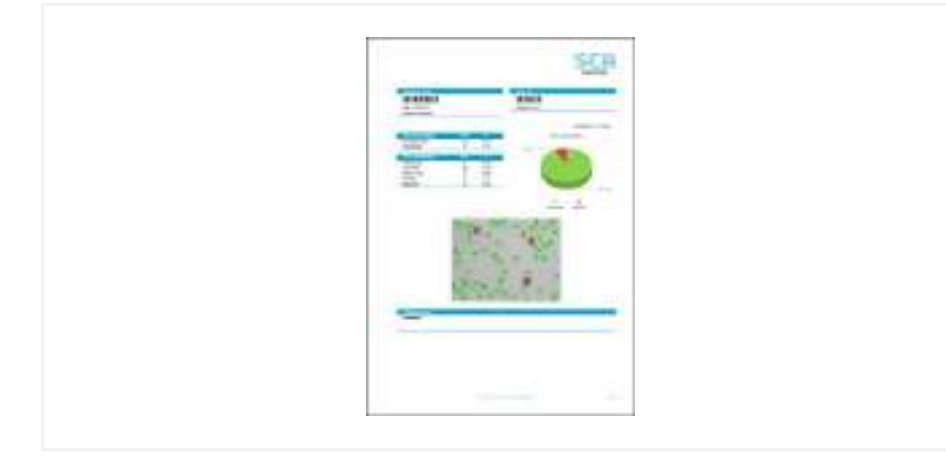

### <span id="page-43-0"></span>2.3.2 Examples of incorrect images

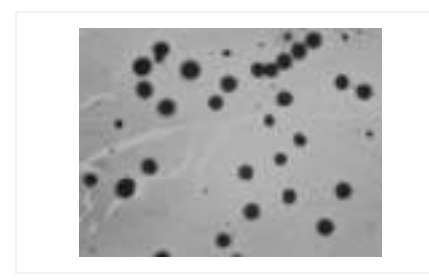

*Incorrect image:*

- *Not enough space between the sperms.*
- *Background too dark and dirty.*

*Note: Check the analysis properties. The selection of the limits permits different analysis, for total halo area (selected) or for halo + core area (not selected). The choice depends on the staining (if the sperms are stained too dark, you don't see the core and it's better to capture for total halo area).*

# <span id="page-44-0"></span>2.4 SCA<sup>®</sup> Vitality

### <span id="page-44-1"></span>2.4.1 Steps to follow

*Sample Preparation: Follow the protocol of the FluoVit (fluorescence) or BrightVit (brightfield) kit.*

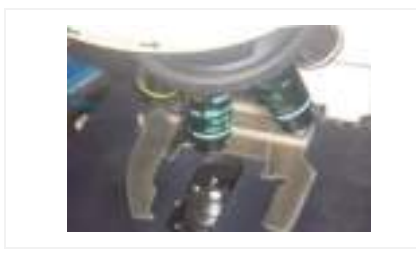

*1. Place the specimen (previously stained with FluoVit or BrightVit kit) on the microscope stage.*

#### *FluoVit:*

- *Microscope: Use fluorescence*
- *Fluorescence filter: DAPI filter (EX 330-380, EM 420, DM 440)*
- *Objective: Use the 20x objective*

#### *BrightVit:*

- *Microscope: Use brightfield*

*Objective: Use the 20x objective*

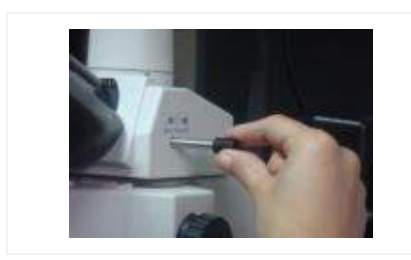

*2. Focus the image in the microscope and then direct the image to the camera in order to see the image on the computer screen.*

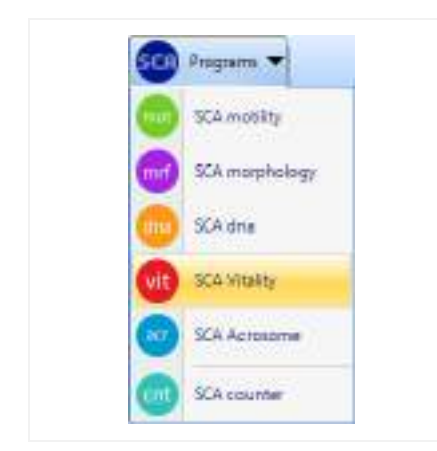

*3. Open the SCA® Vitality module clicking on "Programs" button and then on SCA® Vitality.*

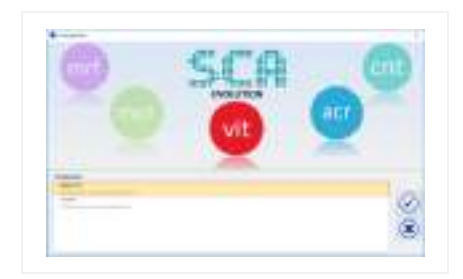

*4. Select the "TOX" configuration (for toxicology) and press Enter in the configuration window.*

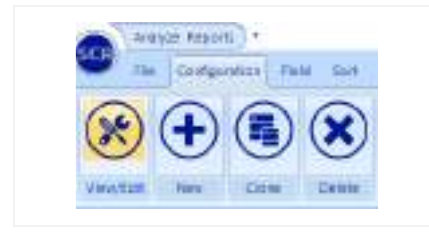

*5. Check the current configuration (menu "Configuration" > "View/Edit").*

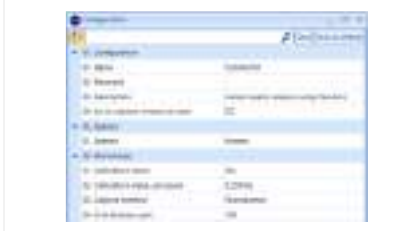

- *6. Observe the main analysis properties:*
- *Calibration: 20x*
- *Capture method: Fluorescence (FluoVit) or brightfield (BrightVit)*
- *Disposable: FluoVit or BrightVit*

*And press the "Save as default" button.*

*7. Press the Analyze button in order to see the live image on the computer screen.*

*8. Focus the image on the screen and reach the best level of contrast (adjust microscope illumination in order to achieve a homogeneous background similar to the background colour of the window).*

*Then capture the fields required by clicking the Analyze button (the software will advise when a sufficient number of fields have been captured).*

*Note For more in depth details about the Analysis functions please refer to the SCA® complete manual (SCA® installation disk)*

*9. After capturing the required number of fields click the Results button.*

*10. The main window will show the general results.*

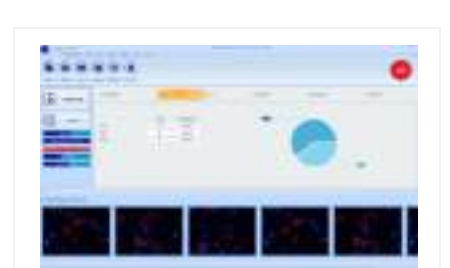

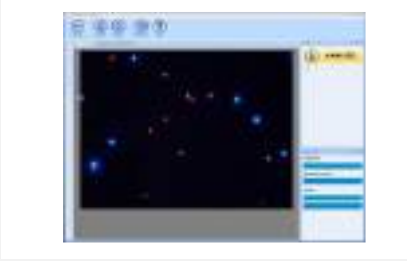

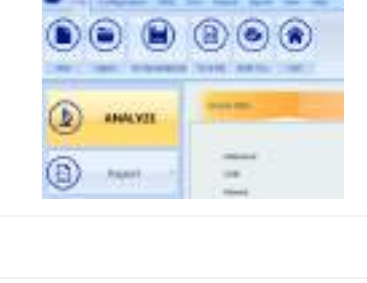

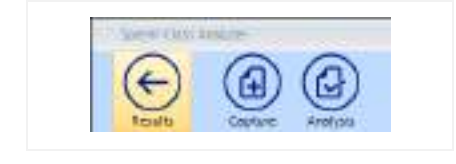

### Results window:

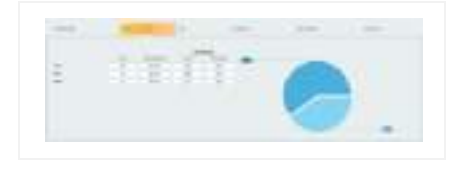

*1. Percentage of living and dead spermatozoa*

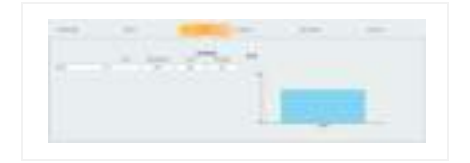

*2. Sort groups classification*

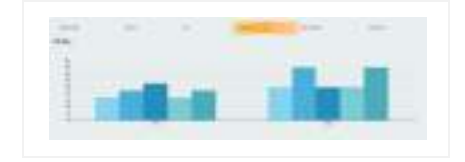

*3. Fields comparison*

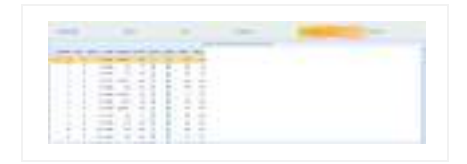

*4. Spermatozoa details*

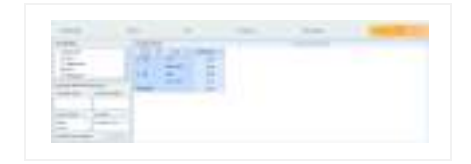

*5. Data summarization tool*

#### Report:

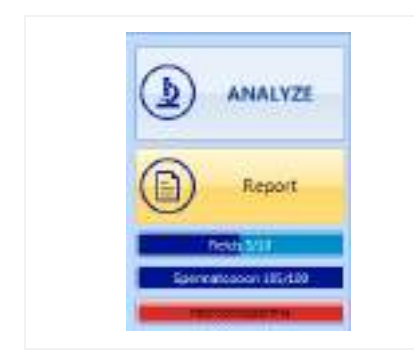

*1. Open the report by clicking the Report button. It is also possible to create the report from the Sample Management: Close the analysis program, save the analysis into the database and click the Reports option from the Sample management.*

#### Report example:

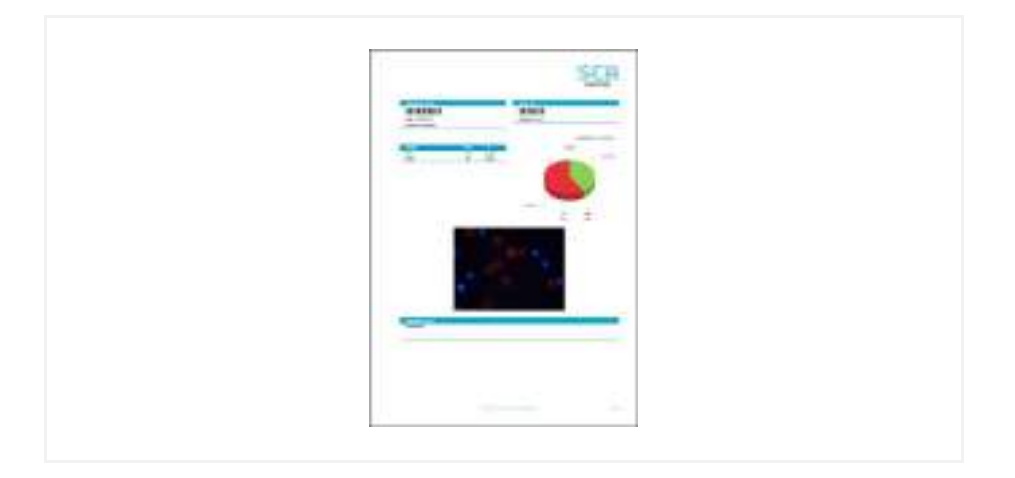

# <span id="page-50-0"></span>2.5 SCA<sup>®</sup> Acrosome reaction

### <span id="page-50-1"></span>2.5.1 Steps to follow

*Sample Preparation: Follow the protocol of the FluoAcro kit (fluorescence).*

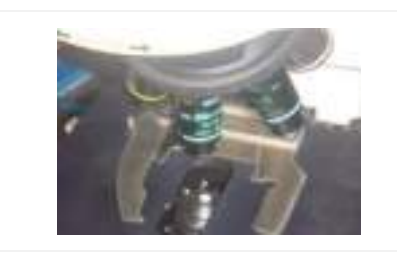

*1. Place the specimen (previously stained with FluoAcro kit) on the microscope stage.*

*Microscope: Use fluorescence.*

*Fluorescence filter: Dual band filter (EX 387/480, EM 433/530, DM 403/502)*

*Objective: Use the 40x plan fluor objective.*

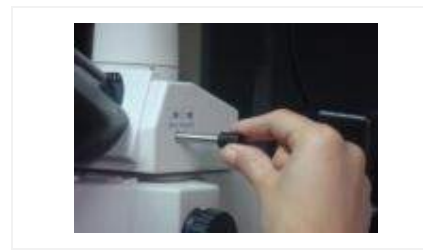

*2. Focus the image in the microscope and then direct the image to the camera in order to see the image on the computer screen.*

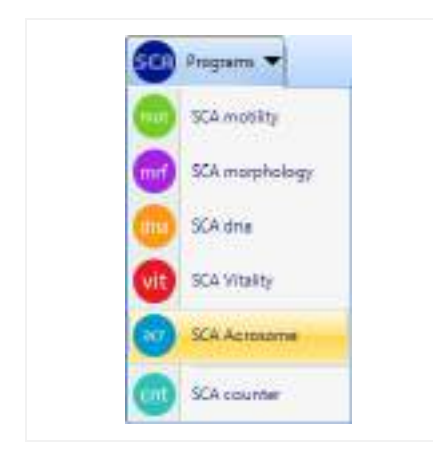

*3. Open the SCA® Acrosome module clicking on "Programs" button and then on SCA® Acrosome.*

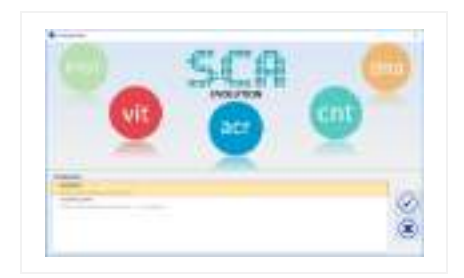

*4. Select the "TOX" configuration (for toxicology) and press Enter in the configuration window.*

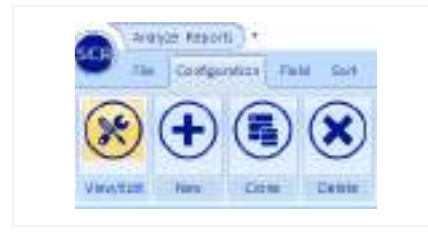

*5. Check the current configuration (menu "Configuration" > "View/Edit").*

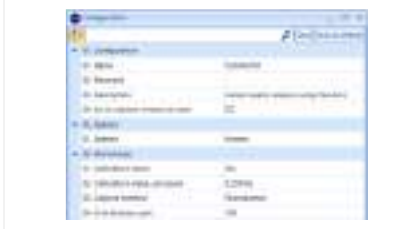

- *6. Observe the main analysis properties:*
- *Species: Select the specie*
- *Calibration: 40x*
- *Capture method: Fluorescence*
- *Disposable: FluoAcro*

*Press the "Save as default" button.*

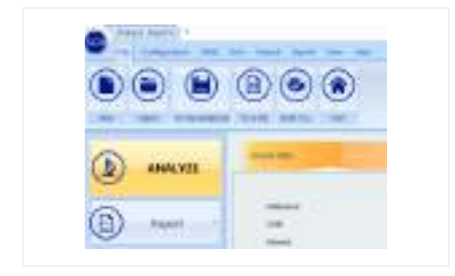

*7. Press the Analyze button in order to see the live image on the computer screen.*

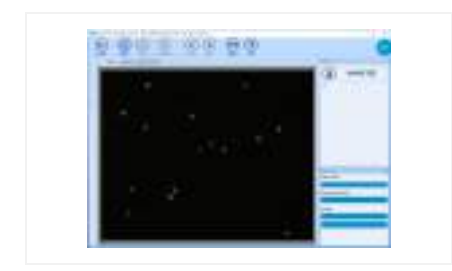

*8. Focus the image on the screen and reach the best level of contrast (adjust microscope illumination in order to achieve a homogeneous background similar to the background colour of the window).*

*Then capture the fields required by clicking the Analyze button (the software will advise when a sufficient number of fields have been captured).*

*Note For more in depth details about the Analysis functions please refer to the SCA® complete manual (SCA® installation disk)*

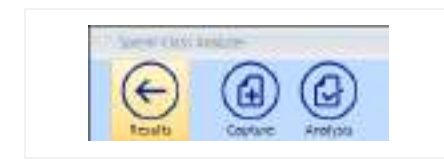

*9. After capturing the required number of fields click the Results button.*

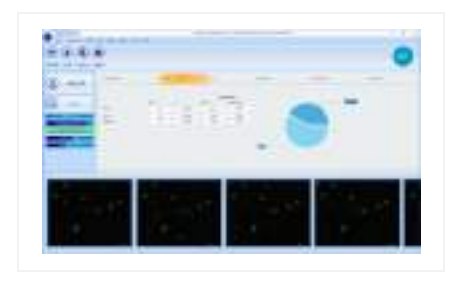

*10. The main window will show the general results.*

SCA® Quick User's Guide for Toxicology 53

#### Results window:

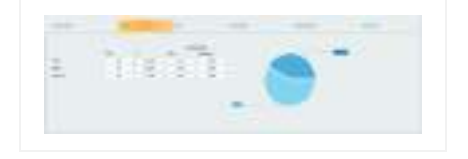

*1. Percentage of living and dead spermatozoa*

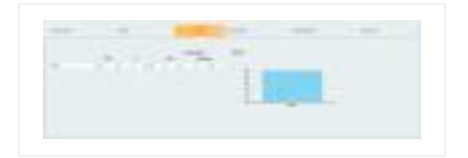

*2. Sort groups classification*

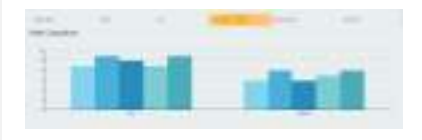

*3. Fields comparison*

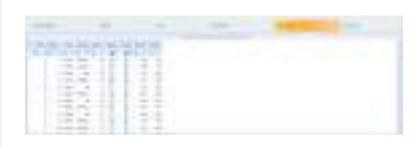

*4. Spermatozoa details*

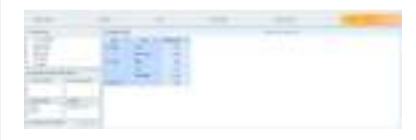

*5. Data summarization tool*

### Report:

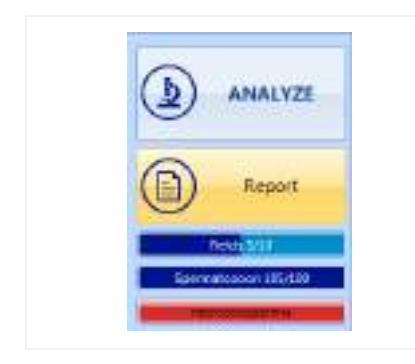

*1. Open the report by clicking the Report button. It is also possible to create the report from the Sample Management: Close the analysis program, save the analysis into the database and click the Reports option from the Sample management.*

#### Report example:

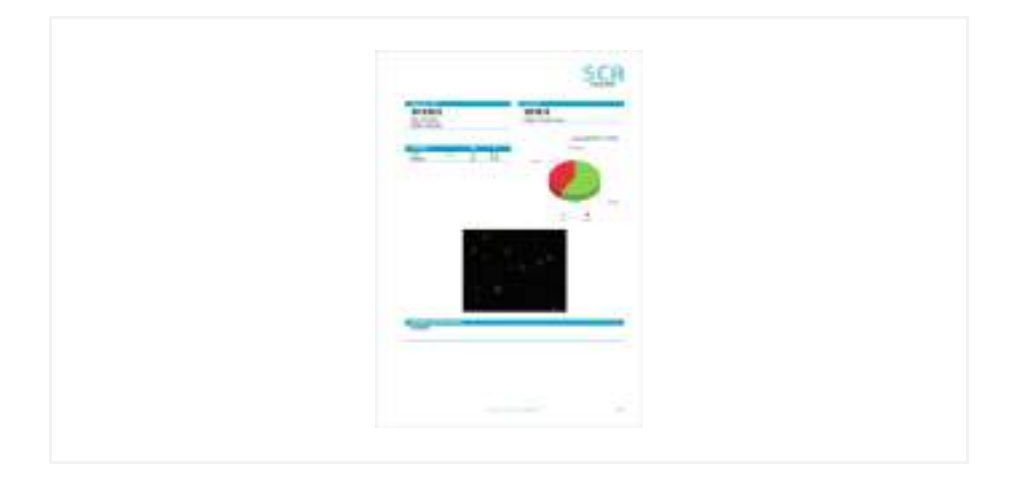

# <span id="page-56-0"></span>26 SCA<sup>®</sup> Manual Counter

*SCA® Manual Counter is an application that facilitates many types of manual cell counting. It allows you to create and arrange suitable configurations based upon your own personal counters.*

*The counter already has some analysis set as defaults (motility, morphology, vitality, DNA fragmentation) but you can also create new counters for different analysis or different cells.*

### <span id="page-56-1"></span>2.6.1 Steps to follow

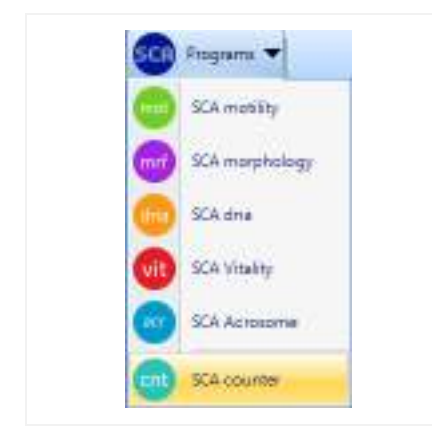

*1. Open the SCA® Counter module by clicking on "Programs" button and then on SCA® Counter.*

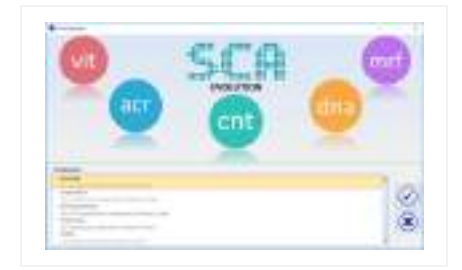

*2. Select the counter you wish to use from the available counter list and press Enter.*

Mikro Deau

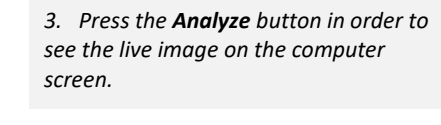

*4. Focus the image and adjust the illumination to suite.*

*5. Use the mouse by clicking on the chosen cell. Use the buttons on the left of the screen to choose different cells.*

*The total number of the selected cell will be increased automatically.*

*6. You can also change the cell type with the Add button of the toolbox.*

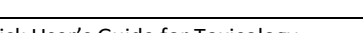

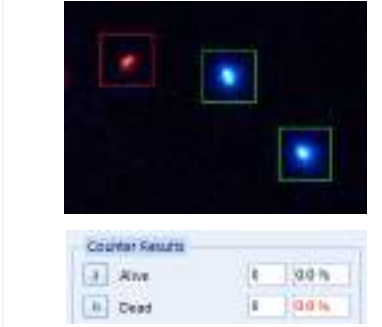

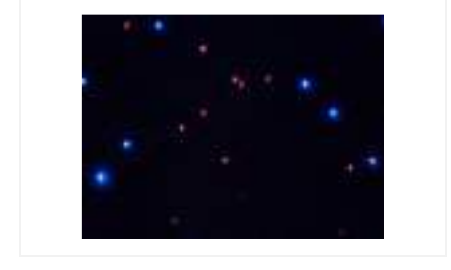

ANALYZE

Europe

Island

**DO** 

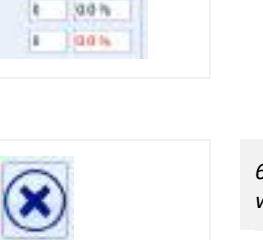

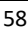

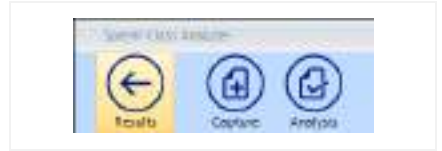

*7. After counting the required number of cells click the Results button.*

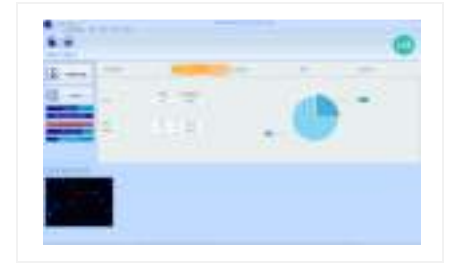

*8. The main window will show the general results.*

*Note For more in depth details about the Analysis functions please refer to the SCA® complete manual (SCA® installation disk)*

Results:

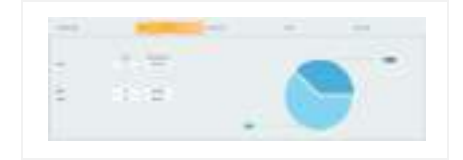

*1. General Results*

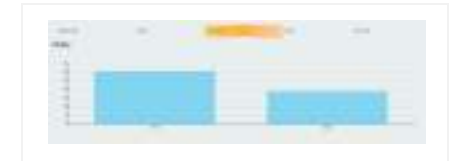

*2. Fields comparison*

### <span id="page-59-0"></span>2.6.2 Manual counter configuration window

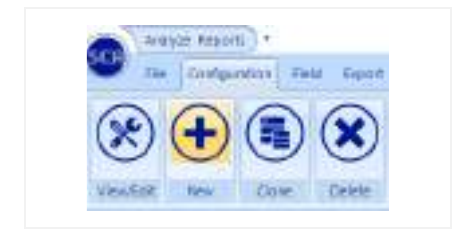

*1. In order to create a new counter for the analysis of other types of cells, click the New button from the Configuration menu.*

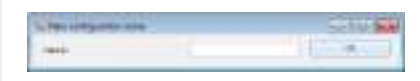

*2. Insert a name for the new configuration.*

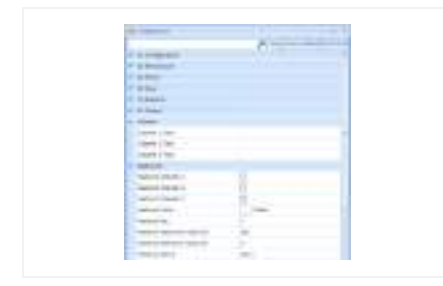

*3. Fill in the fields with the cell names that you need to count (features) and press "Save as default".*

### <span id="page-60-0"></span>**SCA® Results and Reports** З

Once you have all the analysis completed you can see the results or print several reports. From the "SCA® Sample management", select the results tab:

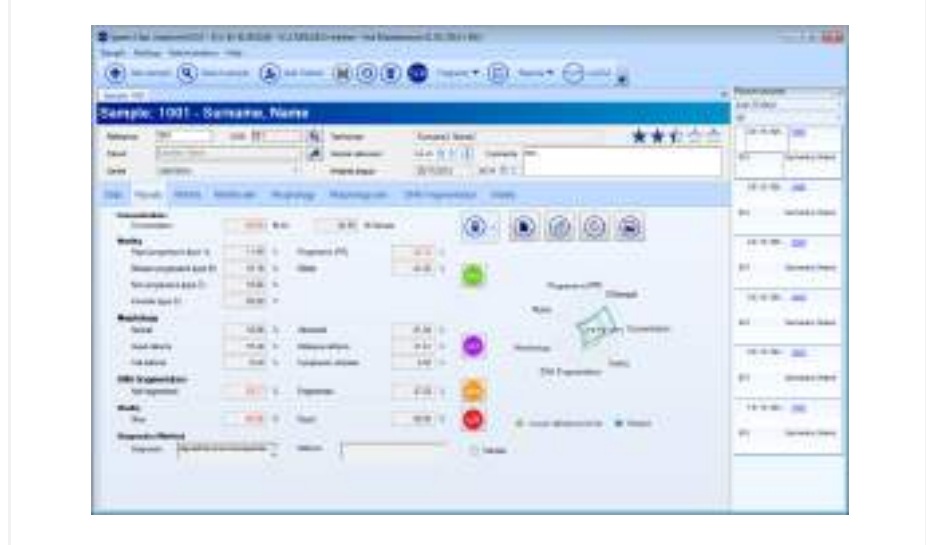

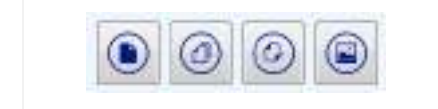

*1. Reports buttons: These buttons allow you to open the final results report (summary report, complete report and customized report). The button on the right allow you to display the images from the different analysis.*

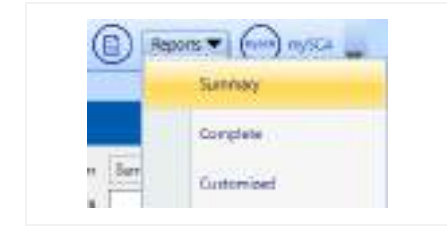

*2. All reports can also be opened from the Reports option on the top right part of the menu.*